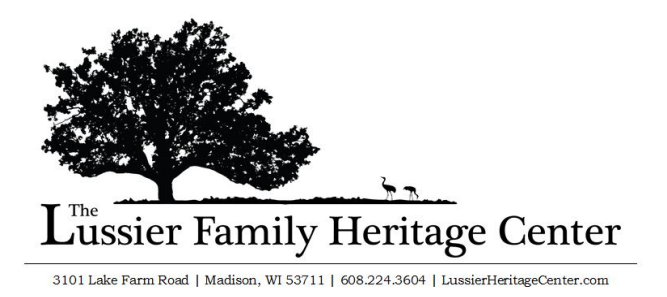

Welcome to our [new reservation system](https://web2.vermontsystems.com/wbwsc/widanectywt.wsc/splash.html?InterfaceParameter=WebTrac) for the Lussier Family Heritage Center. This guide should help you to learn how to do the following:

- A. Login to your account…………………………………………………………………….[.Page 1](#page-0-0)
- B. Check your current reservations…………………………………………………….[.Page 2](#page-1-0) C. Make a payment…………………………………………………………………………….[.Page 3](#page-1-1)
- D. Book an event…………………………………………………………………………………[.Page 4](#page-2-0)

## <span id="page-0-0"></span>**A. Logging in to Your Account**

If you already have a 2020 or 2021 event scheduled at the Lussier Family Heritage Center, your account will already be setup. **Your username is the email of the first person listed on your 2020/2021 facility contract with us**.

1. On our reservation [website,](https://web2.vermontsystems.com/wbwsc/widanectywt.wsc/splash.html?InterfaceParameter=WebTrac) click "Login"

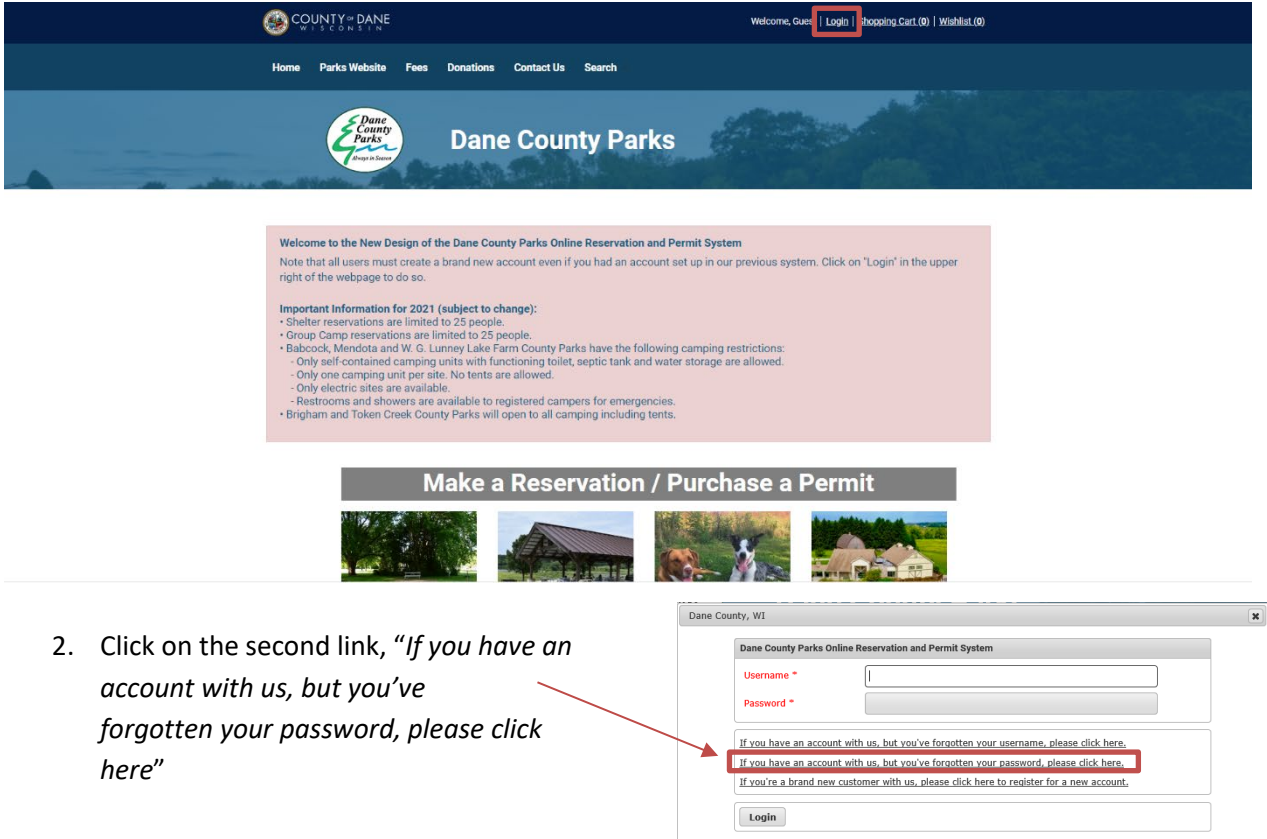

3. Enter your email address (the first person's email listed on your 2020/2021 facility contract) & click "**Submit**".

- 4. Check your email. You will receive an email from "DaneCounty@rectrac.com"
- 5. Click on "Reset my password"

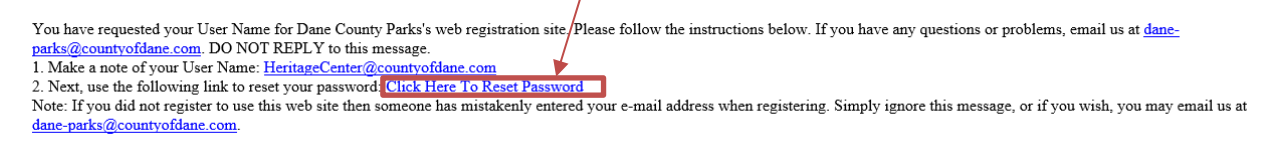

6. You now should be able to successfully login to the system.

## <span id="page-1-0"></span>**B. Check Current Reservations**

Any reservations you made for the end of 2020 or for 2021 will appear in your account.

1. Click on "My Account" and select "My History". This will allow you to view all your reservations.

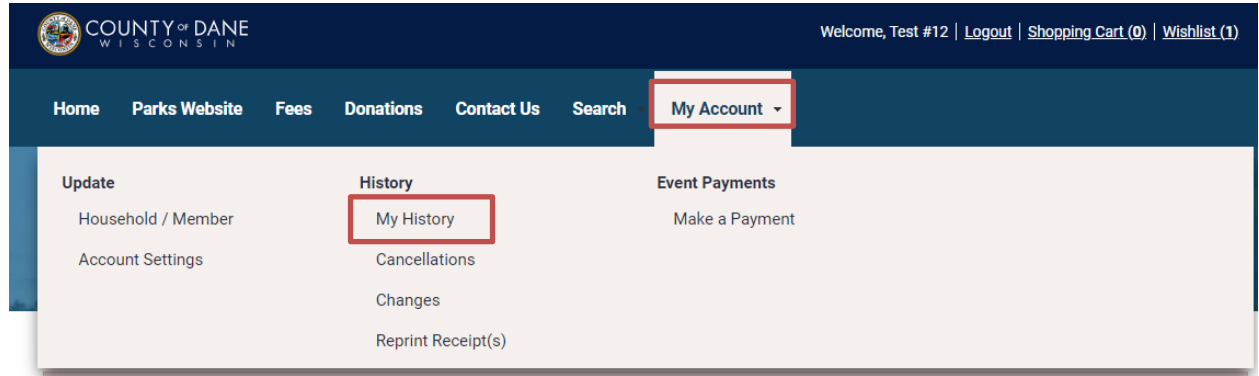

## <span id="page-1-1"></span>**C. Make a Payment**

1. You can check outstanding balances and make payments by selecting the "**Make a Payment**" option under **My Account**.

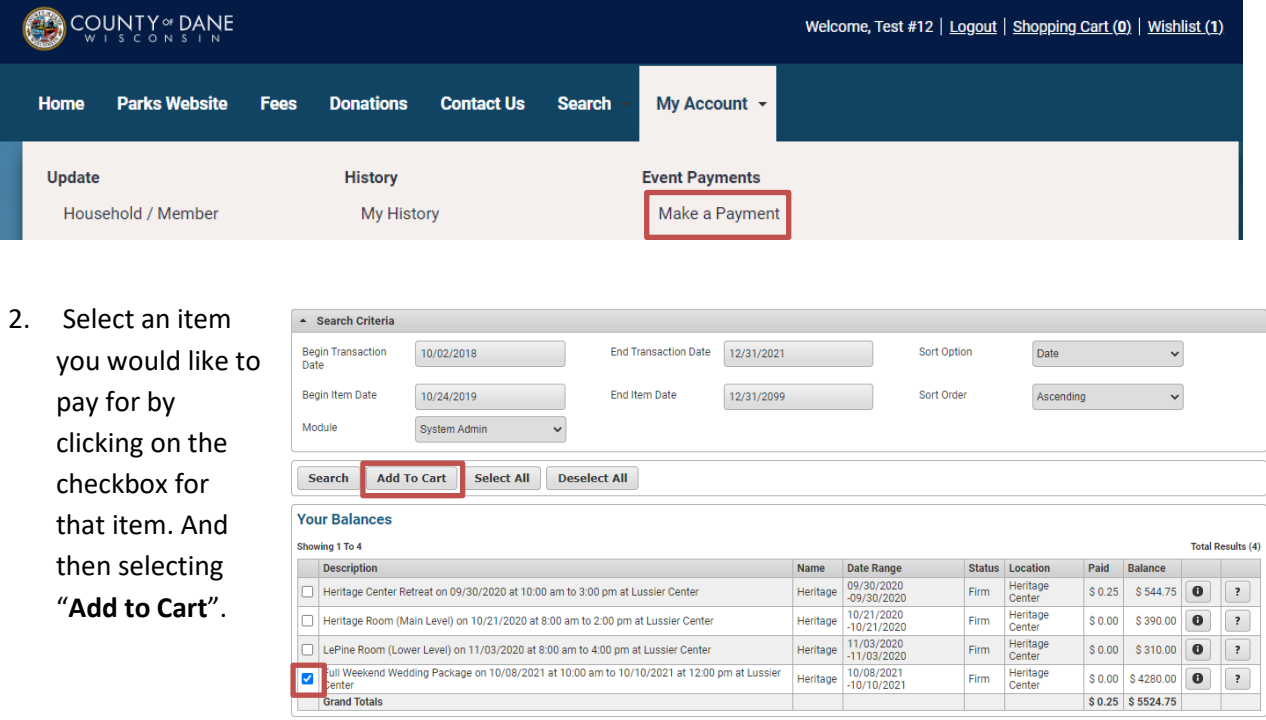

- 3. Once in the cart, review the total fees, and select "**Proceed to Checkout**"
- 4. On this page you can decide how much to pay today. For example, you may choose to pay for your event in portions, you are able to do that so long as the total amount is paid for by the dates required (i.e. Weddings always have a minimum of 50% due within 2 weeks of booking, and the remaining balance is due by January 15, 2021).

## <span id="page-2-0"></span>**D. Booking an Event (at the Lussier Family Heritage Center)**

- 1. Click on Rent Facility of Room
- 2. Select the type of event (Meeting, Retreat, Memorial, Wedding)
- 3. Select the room/ event type from the list.
- 4. Select the date and time you would like to book.
	- a. To book multiple dates, you can add multiple dates and times to the cart.
	- b. Be advised that if you add multiple dates you are not adding these as "options" you are adding them to be booked. If you would like to see availability look at the calendar on the left hand side of the screen.
- 5. Add the Headcount for your event
- 6. Fill out the details, read & agree with our policies.
- 7. When you navigate to the cart, it will show it as "\$0" this is because this is currently an inquiry. After your event is approved, you will receive an email and can navigate to your account balance to pay for your event.

If you have any questions do not hesitate to reach out to our office [HeritageCenter@countyofdane.com](mailto:HeritageCenter@countyofdane.com) or 608-224-3604